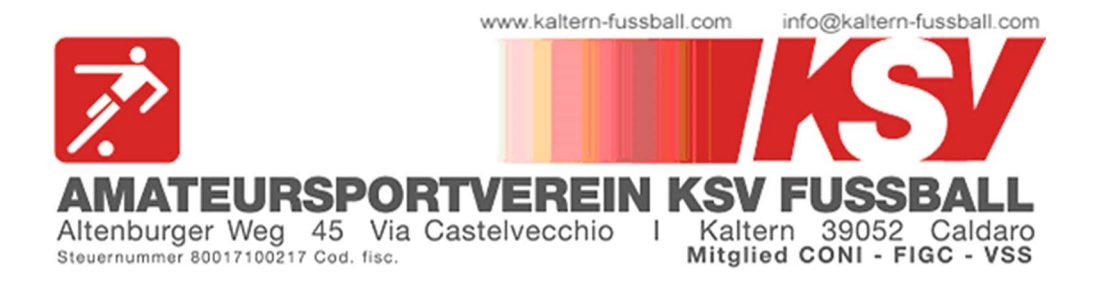

## HOCHLADEN VON ÄRZTLICHEN ZEUGNISSEN

1. Öffne folgenden Link im Browser (PC oder auch Smartphone): kaltern-fussball.registrix.it

Es erscheint folgende Seite:

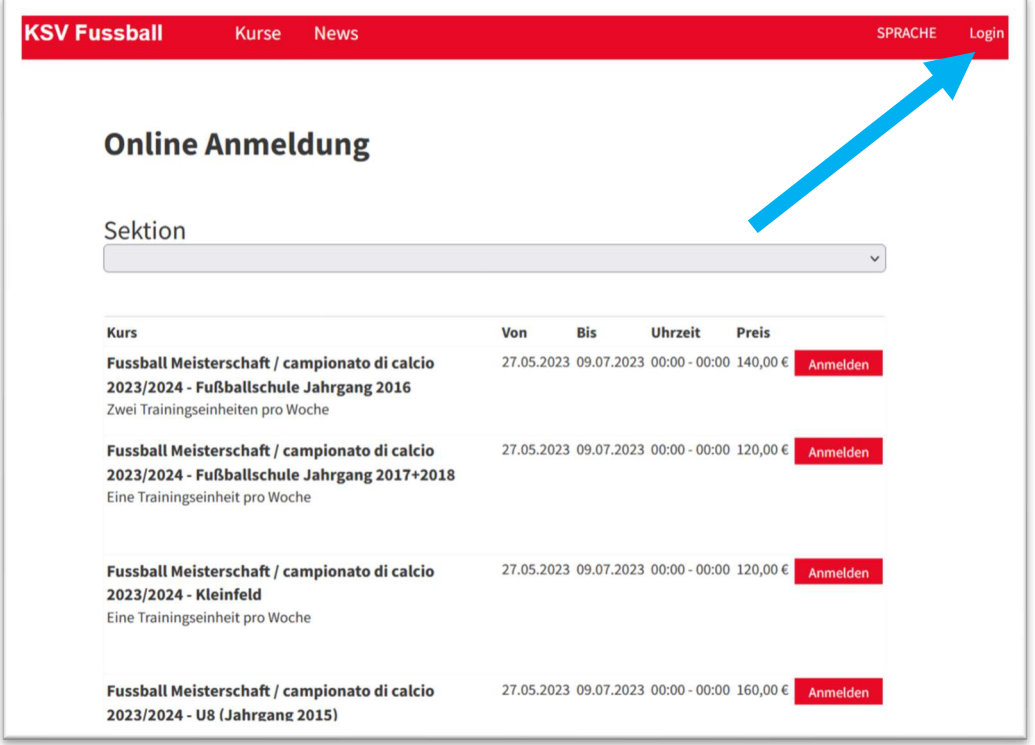

Nun rechts oben auf "Login" klicken.

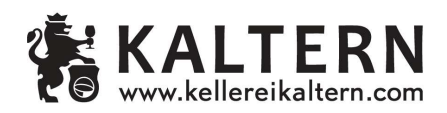

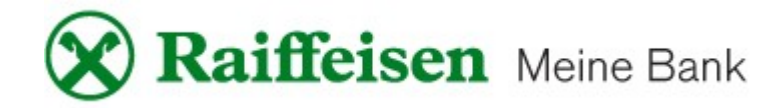

2. Auf der nächsten Seite musst du die Zugangsdaten eingeben, welche euch per Mail zugeschickt worden sind:

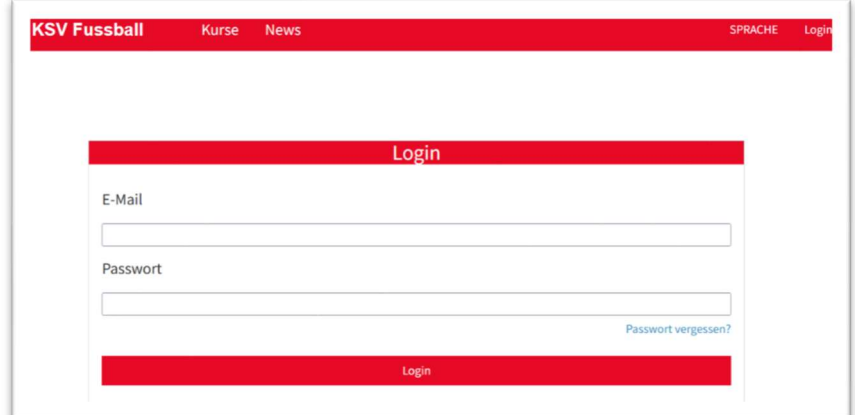

Sollte das Passwort vergessen worden sein, kann man es unter "Passwort vergessen?" zurücksetzen. Dazu muss die E-Mail-Adresse, mit welcher die Anmeldung durchgeführt wurde, angegeben werden.

3. Es öffnet sich nun dein persönlicher Bereich:

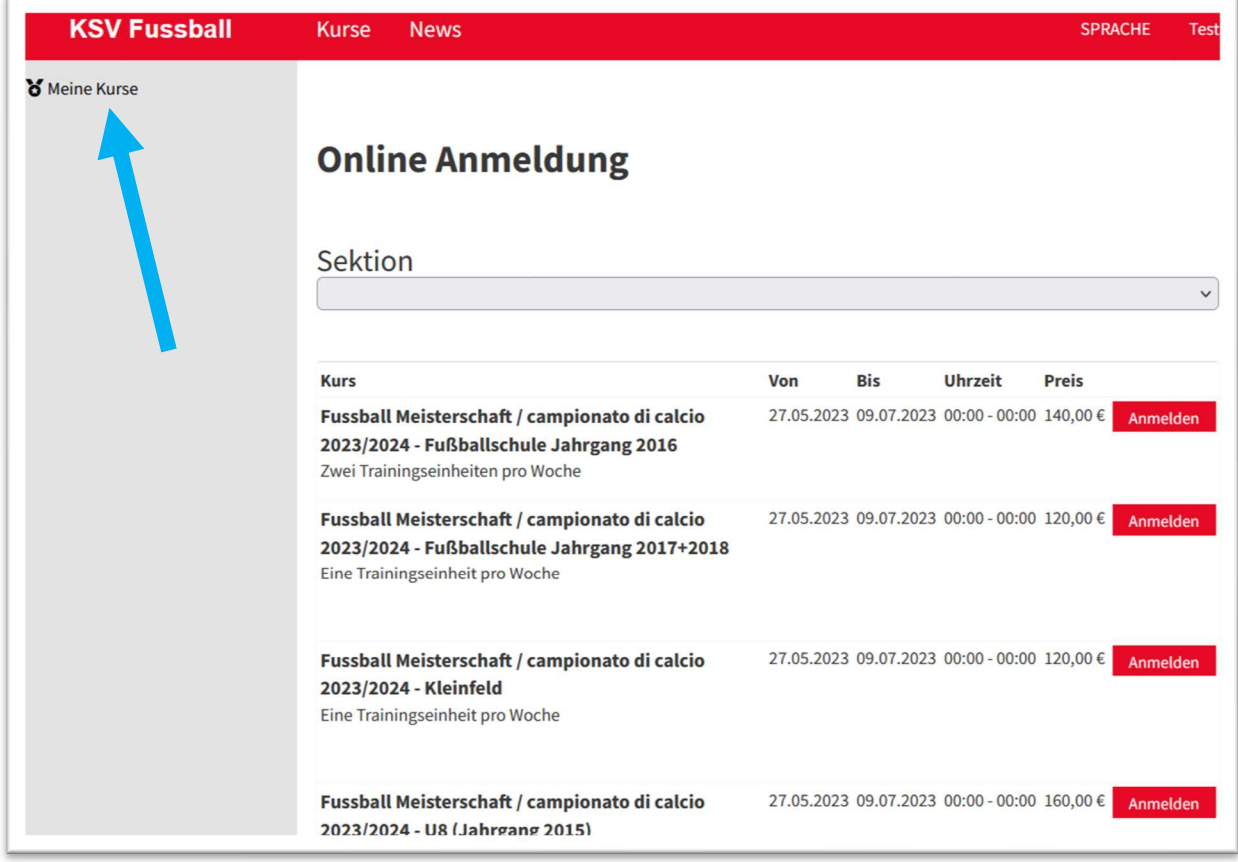

Hier kann nun eine weitere Anmeldung getätigt oder links oben unter "Meine Kurse" die bereits getätigten Anmeldungen überprüft werden.

4. Unter "Meine Kurse" scheinen nun alle Anmeldungen auf:

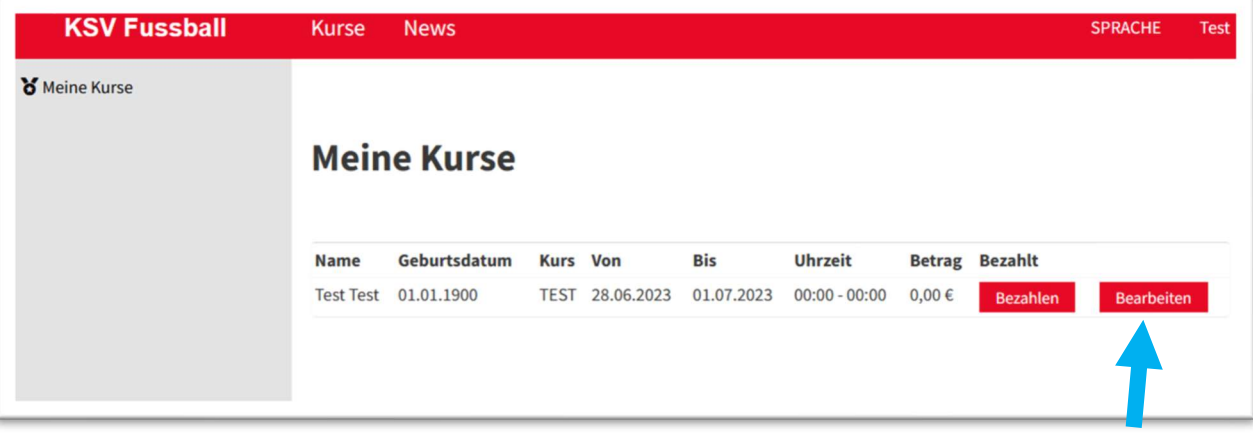

Unter "Bearbeiten" können die eingegebenen Daten verändert bzw. Dokumente hochgeladen werden.

Dies ist besonders wichtig, da auch neue Ärztliche Zeugnisse hier hochgeladen werden müssen:

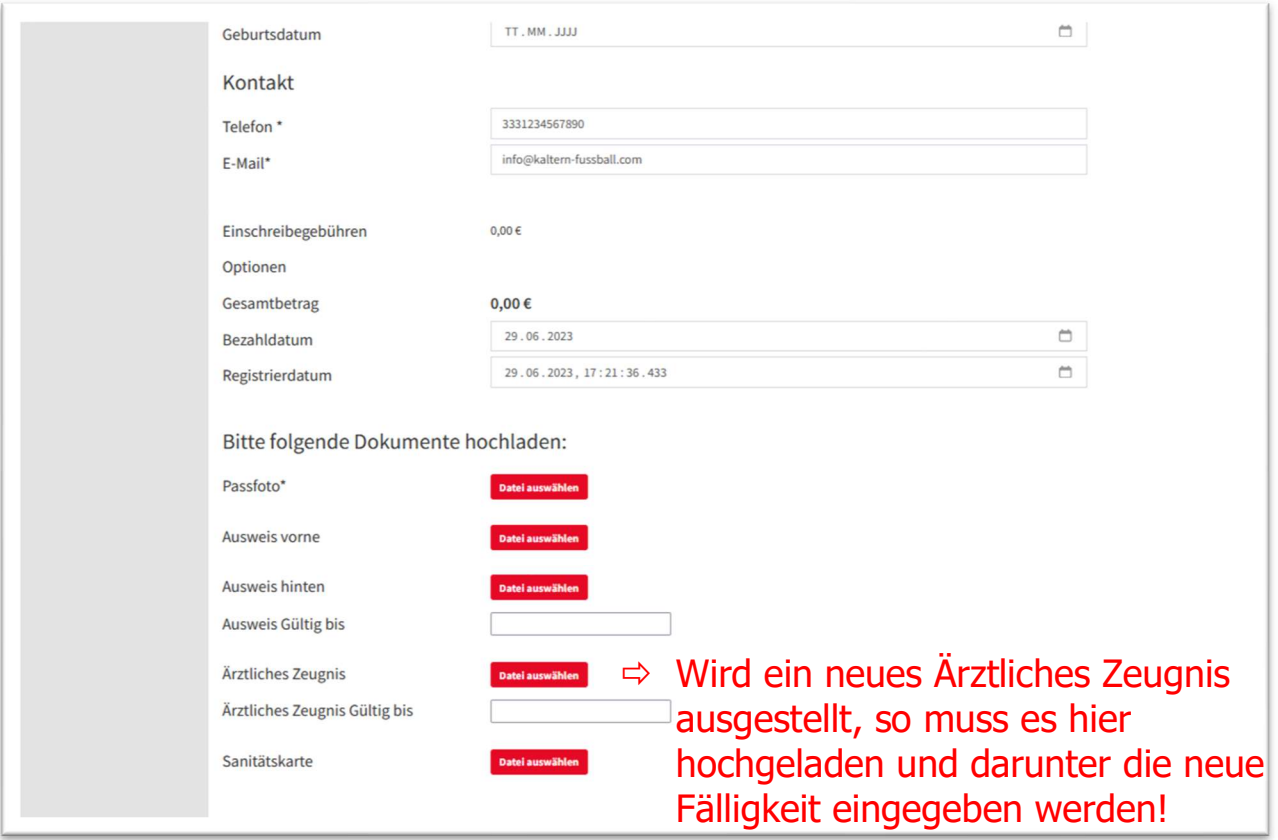

Am Ende immer ganz unten auf "Speichern" klicken!

5. Nach dem Speichern muss das Feld neben "ärztliches Zeugnis" grün sein. Durch Klicken auf dieses grüne Feld kann das ärztliche Zeugnis auch heruntergeladen werden.

Darunter scheint zur Kontrolle auch die angegebene Fälligkeit auf.

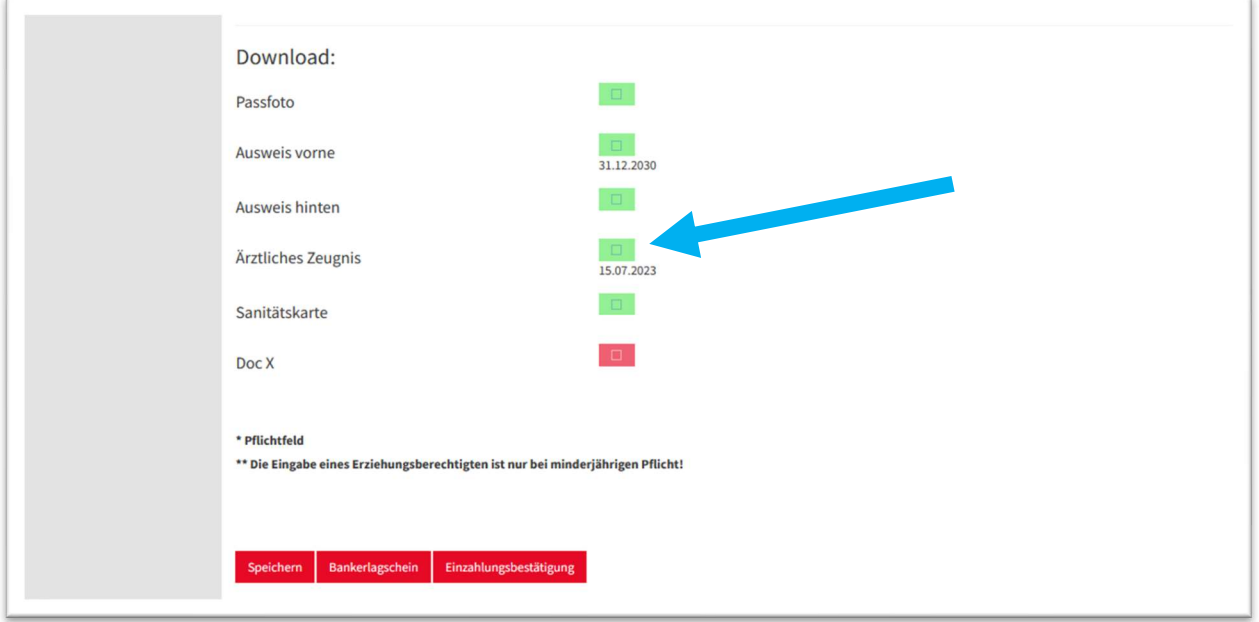